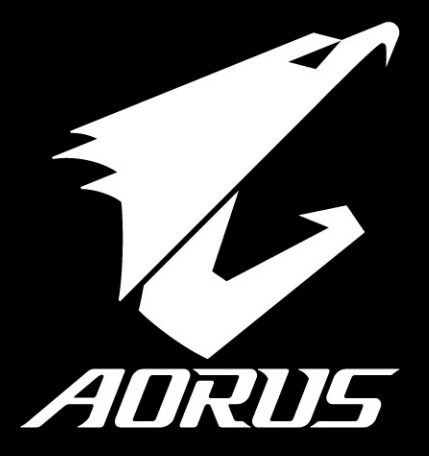

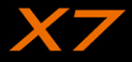

## **AORUS 노트북을 구매 하신 것을 축하 드립니다.**

이 설명서는 당신이 새로 구매한 노트북을 처음 세팅 하는데 도움을 줄 것입니다. 마지 막 제품의 스펙은 당신 의 구매 시점에 따라 다를 수 있습니다. 이는 어로스사가 사전 서면의 통보 없이 변경할 수 있는 권리를 가지고 있습니다. 보다 더 자세한 정보가 필요 하시면 저의 웹사이트http://www.aorus.com 을 방문 하십시오.

TC

EN

SC

KR

SP

PO

IT **1**

FR

GR

# **AORUS노트북 처음 으로 사용 하기**

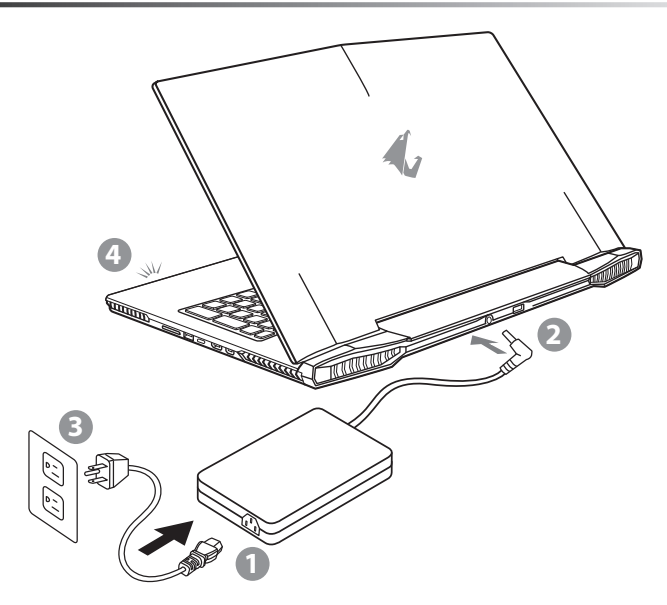

- 1 파워코드를 AC 아답터에 연결 하십시오.
- 노트북의 뒷면에있는 DC 입력 잭에 AC 어댑터를 연결합니다.
- 3 파워코드를 파워 아울렛에 연결 하십시오.
- 배터리 표시등이 방짝일때, 전원버튼을 눌러 노트북을 켜십시오

## **중요!**

TC

EN

KR

SC

SP

PO

IT

FR

GR

- 처음 부팅시에 노트북을 반드시 AC어답터에 연결을 하여 전원을 공급하십시오.
- 노트북 PC의 출력 라벨 을 찾아 어답터의 입출력 전력등급이 부합되는지 확인 하십시오.
- 전원어답터를 통해 전원을 공급시에는 전원소켓이 전원연결 단자에 가깝게 위치하게 하여 사용 중 연결된 다자에서 제거 되 지 않도록 유의하십시오..
	- 전원 어답터 정보
		- 입력 볼트: 100-240Vac
		- 입력 주파수: 50-60Hz
- 출력 볼트 : 19.5V

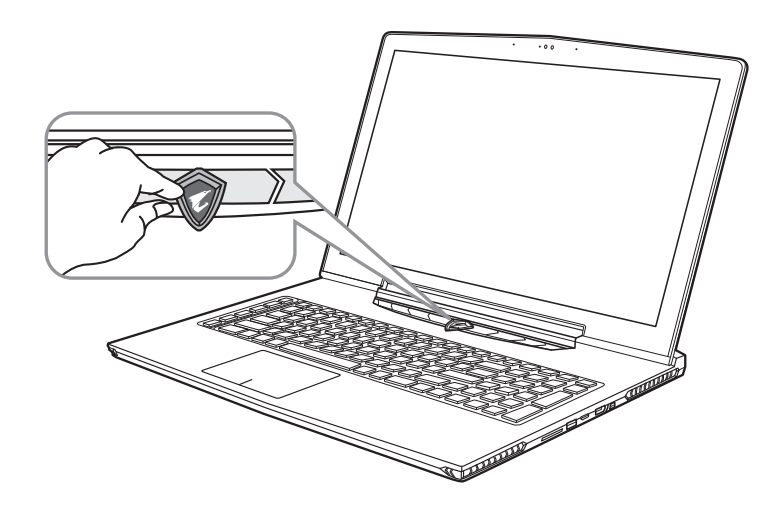

## **전원 켜기**

처음노트북을 켤시, 운영체제가 모두 셋팅 될 때까지 전원을 끄지 마십시오. 윈도우 셋업이 모두마치기 전에 오 디오는 작동을 하지 않을 수 있습니다.

### **처음으로부팅 하기**

노트북 환경 설정에 의하면 노트북 첫 부팅시 마이크로소프트 윈도우 부팅 화면이 보일것입니다.안내 및 지시 에 따라 운영체제 설치진행하며 개인정보를 입력하여 윈도우 운영체제 셋업을 마치십시오.

# **AORUS노트북 투어**

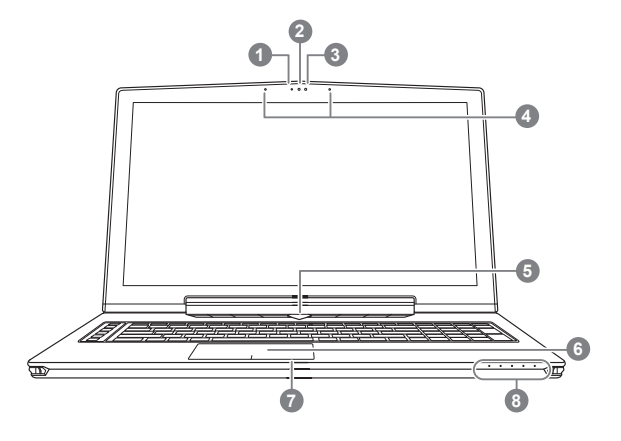

1 웹캠 상태 LED표시등 2 웹캠 3 등 센서 4 마이크로 폰 5 전원 버튼 6 터치패드 배터리 표시 버튼 ❶ 8 LED 표시등 <sup>2</sup>

 배터리 잔여량을 확인 하기 위하여 터치패드로른쪽의 버튼을 누르십시 오.터치패드 오른쪽을 클릭하면 배터리 잔여량이 표시 됩니다. 아래 보 이는 바와 같이, 배터리 표시등은 노트북이 꺼져 있거나, 대기 혹은 수 면 모드시 사용 가능합니다. (배터리 모드)

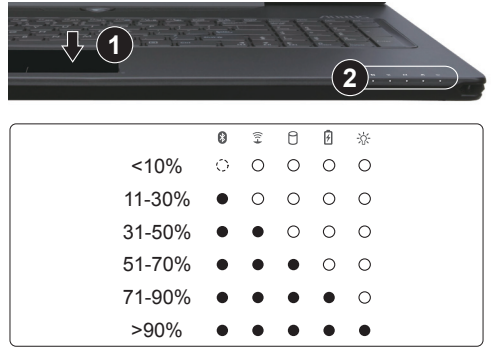

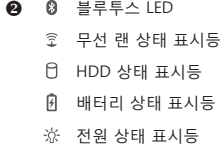

KR FR GR

TC

EN

SC

PO

IT

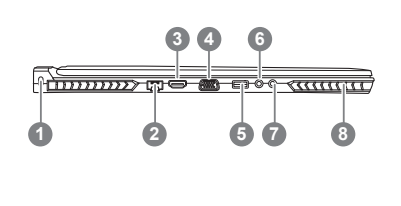

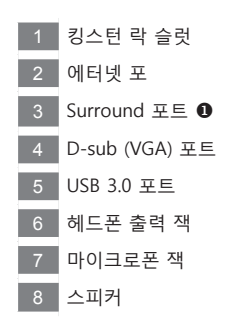

- HDMI, mini-DP 그리고 Surround 포트를 통해 3개의 모니터를 동시에 사용 할 수 있는 즐거움을 만끽하세요 ※주의
	- (1) Surround 포트는 TV와 PC와 연결이 되는기본 HDMI와 호환이 가능합니다.
	- (2) HDMI나 mini-DP를 외부 모니터에 연결하여 듀얼모니터로 사용이 가능합니다. Surround 포트는 듀얼 디스플레이 를 지원하지 않습니다.
	- (3) 지원이 가능한 게임은 공식 NVIDIA 사이트를 참고 부탁 드립니다.

(4) AC 어댑터에 연결하면 NVIDIA 서라운드 기술에만 사용할 수 있습니다.

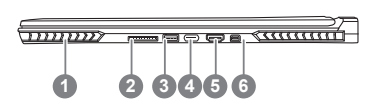

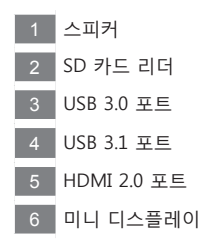

TC

EN

SC

KR

SP

 $PC$ 

IT

FR

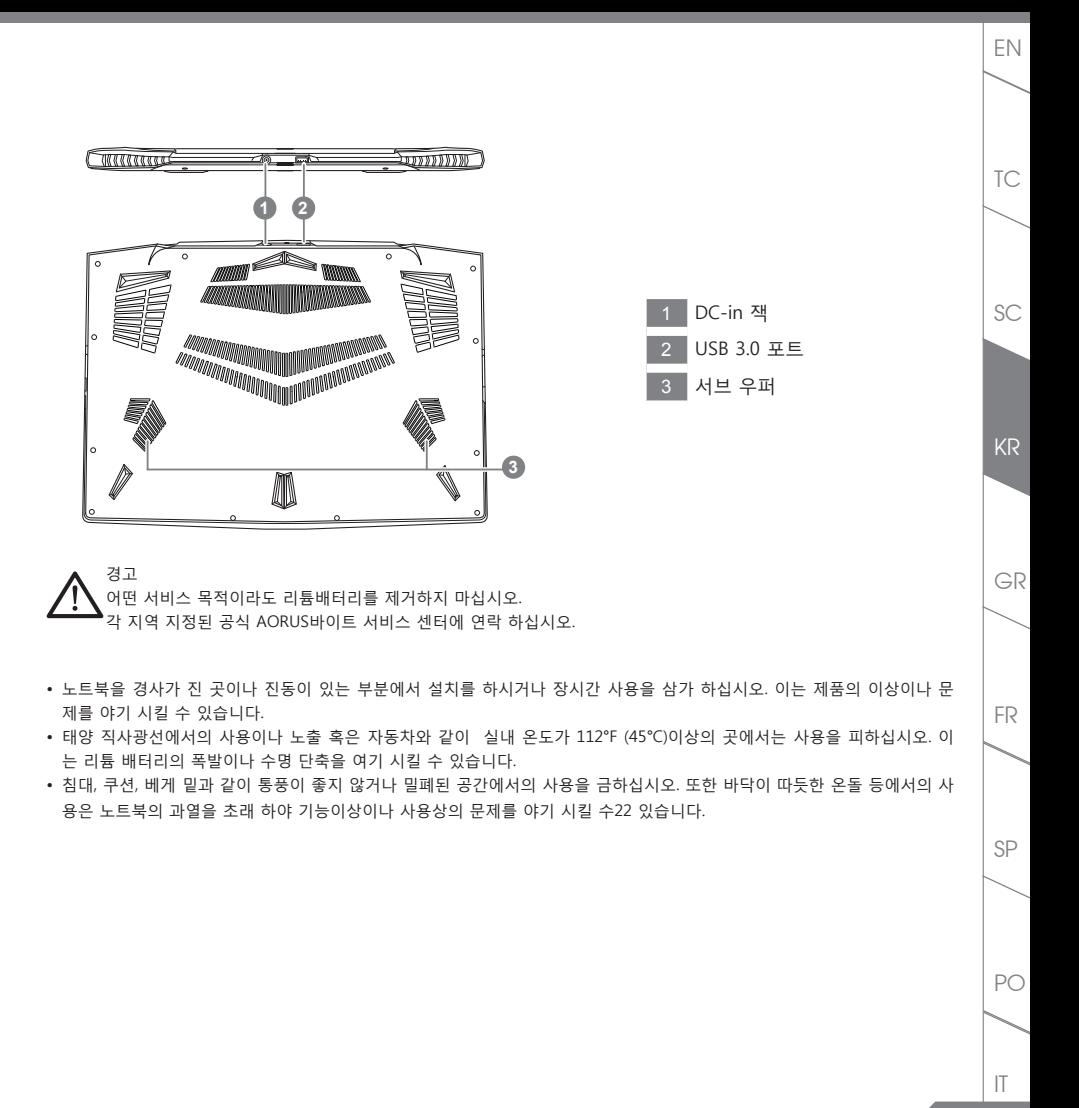

# **핫키**

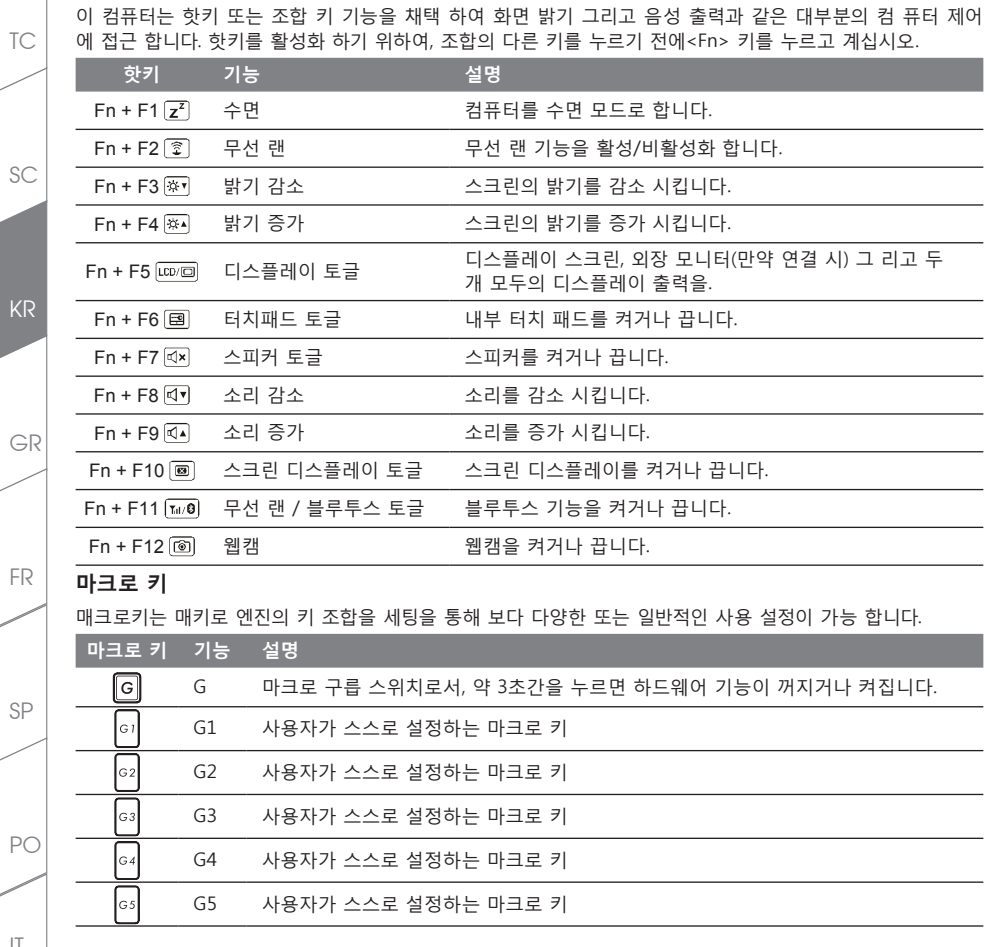

K

EN

GR

IT

# **X7 사용 설명서**

X7는 여러가지 독특한 기능이 탑재 되었으며, 사용자들에게 특별한 게임경험을 제공합니다.

# **서라운드 포트**

서라운드 포트는 X7의 왼쪽에 위치하여 있으며, 사용자는 X7을 HDMI, mini Display 그리고 서라운드 포트를 통해 3개의 외부 모니터로 연결이 가능 하며 이를 통해 보다 사실적인 시각 효과를 가져 오며 또한 보다 실감 적인 게이밍 경험을 즐기실 수 있을 것 입니다. 서라운드 포트는 TV나PC 등의 표준 HDMI 케이블과 호환이 가 능 합니다. 그러나 오직 HDMI 그리고 mini-DP 만이 듀얼 스크린 디스플레이를 지원 합니다. NVIDIA 공식사이 트를 방문하여 서라운드 게임 지원에대해 참고 하십시오.

#### **매크로 키**

X7은 5개의 매크로키와 매크로 구릅 스위치로, 사용자의 선택에 따라 키조합을 설정하여 동시에 최대 25개까 지 매크로 전환을 사용 하실 수 있습니다. 매크로 엔지을 사용하여, 사용자는 보다 쉽게 기록된 매크로 기능에 접근 할 수 있으며, 매크로 설정을 변경 할 수 있으며, 이를 통해 플레이어는 항상 먼저 게임의 우위에 접할 수 있습니다. 보다 자세한 사용 방법은, 매크로키 설정 설명서를 참조 하십시오.

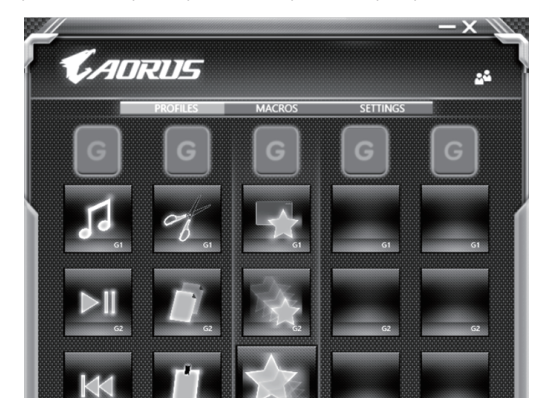

SP

PO

FR

GR

TC

EN

SC

KR

### **킬러 랜**

킬러 랜 기능은 자동적으로 네트워크 전송의 우선순위를 조절하며 사용자로 하여금 최상의 게이밍 네트워크 속도를 갖을 수 있도록 합니다. 핑 밸류를 보다 호율적으로 줄이며,네트워크 패킷을 요구하는 다른 소프트웨어 에 대한 순차제어 기능 사용이 가능 합니다. 사용자는 최상의 우선순위 네트워크 패킷으로 소프트웨어를 킬러 랜의 특정 프로그램으로 수동설정이 가능합니다. 뿐만 아니라, 사용자는 네트워크 환경설정을 통해 온라인비디 오 나 게임 패킷등의 다운로드 우선순위 설정하여 최상의 네트워크환경을 구현 할 수 있습니다.

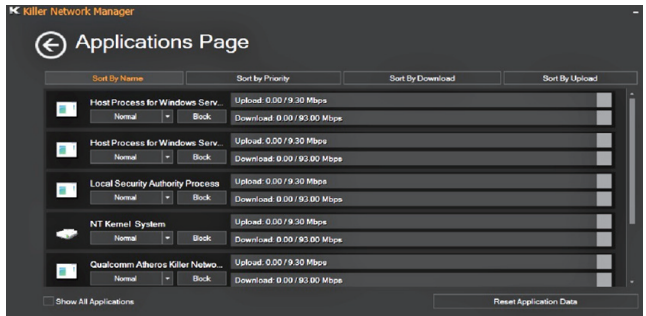

### **하드웨어 업그레이드**

사용자는 스스로 메모리 업그레이드를 실시 하거나 혹은 기기와 함께 가까운 서비스 센터에 방문하 셔서 업그 레이드를 요청 할 수 있습니다. 호환 가능한 메모리 브랜드는 저희 AORUS 공식 사이트를 참고 하십시오.

#### ∧ 주의

X7을 업그레이드 하시기 전에 반드시 전원이 꺼져 있거나 기기가 충전중인지 확인 확인 하십시오. 모든 전원은 분리되어야 하며 노트북은 꺼져 있는 상태에서 실시 하십시오. 사용자 스스로 업그레이드시 발생한 고장은 보 증에 의해서 무상 처리 되지 않으며, 소비자는 그에 수반되는 수리비에 책임이 있습니다. 그러므로 기기와 함께 가까운 서비스센터에 방문하셔서 업그레이드 실시 하실 것을 권장 합니다.

#### 메모리:

업그레이드 실시시 최상의 호환성과 성능을 유지 하기 위하여, 아래명시되어 있는 조건의 메모리 슬럿에 딱 맞 는 적합한 메모리를 선택하여 호환성및 성능 저하를 피하시기 바랍니다. 지원되는 메모리 모듈 제조사에 대한 정보는 AORUS의 공식 홈페이지의 FAQ를 참조 하십시오.

EN

TC

KR

SC

SP

PO

IT

**8**

FR

### **배터리 보호**

배터리를 사용할 시 ( 전원이 연결되지 상태에서의 고성능 모드 ), 짧은 시간내에 급속방전은 배터리의 높은 발 열을 야기 시킬수 있으며 이는 배터리의 생명을 짧게 할 수 있습니다 . 배터리의 사용수명을 보다 오래 보호 하 기 위하여, 배터리 보호 기능은 배터리 온도가 45 도 이상일때는 충전을 멈추게 합니다. 어답터를 연결 후, 배터리의 충전 멈춤 기능은 해제가 되며 , 배터리의 온도가 45 도 이하 일 경우 배터리 충전이 실시 되며 , 지속 적으로 정상적인 상태로 사용이 가능합니다 .

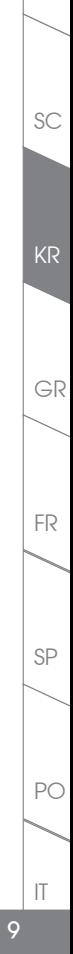

TC

EN

# **X7 명령어 및 제어**

명령어 및 제어 는 기본 설정의 목록을 하나의 인테페이스로 통합한 소프트웨어 로서 고객화가 필요할 때에 , 사용자에게 모다 빠르고 낳은 경험을 제공 합니다 .

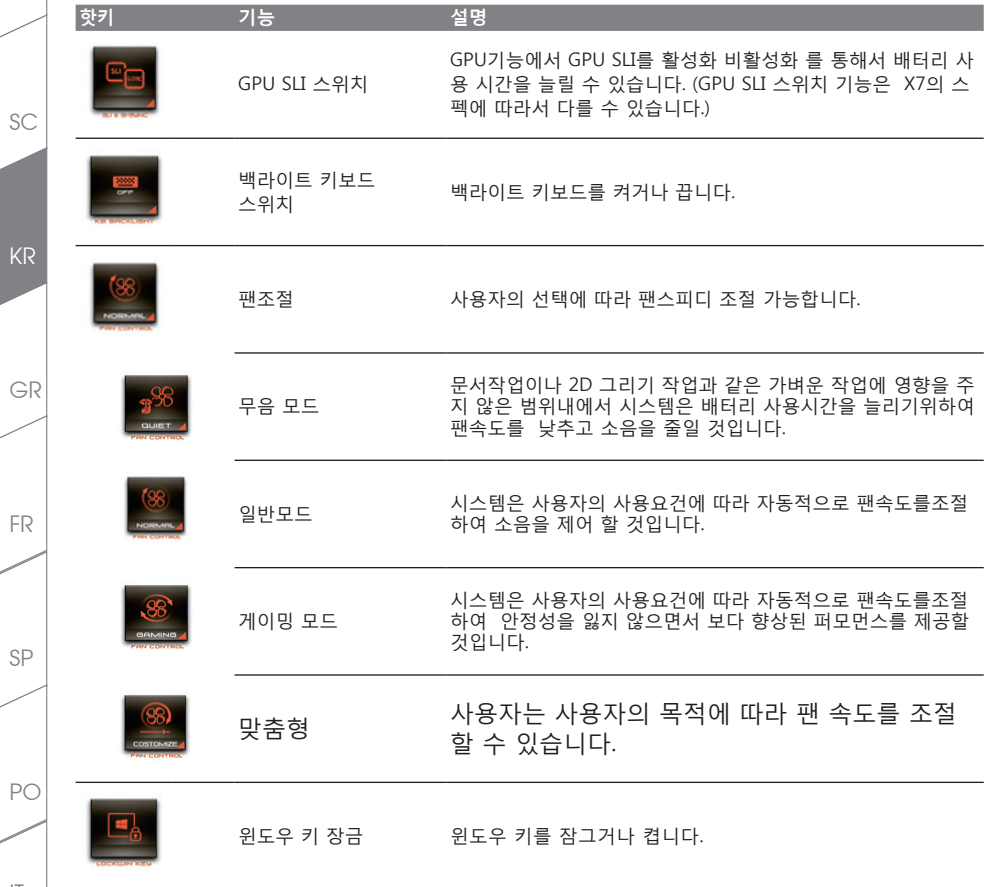

**10**

IT

TC

EN

KR

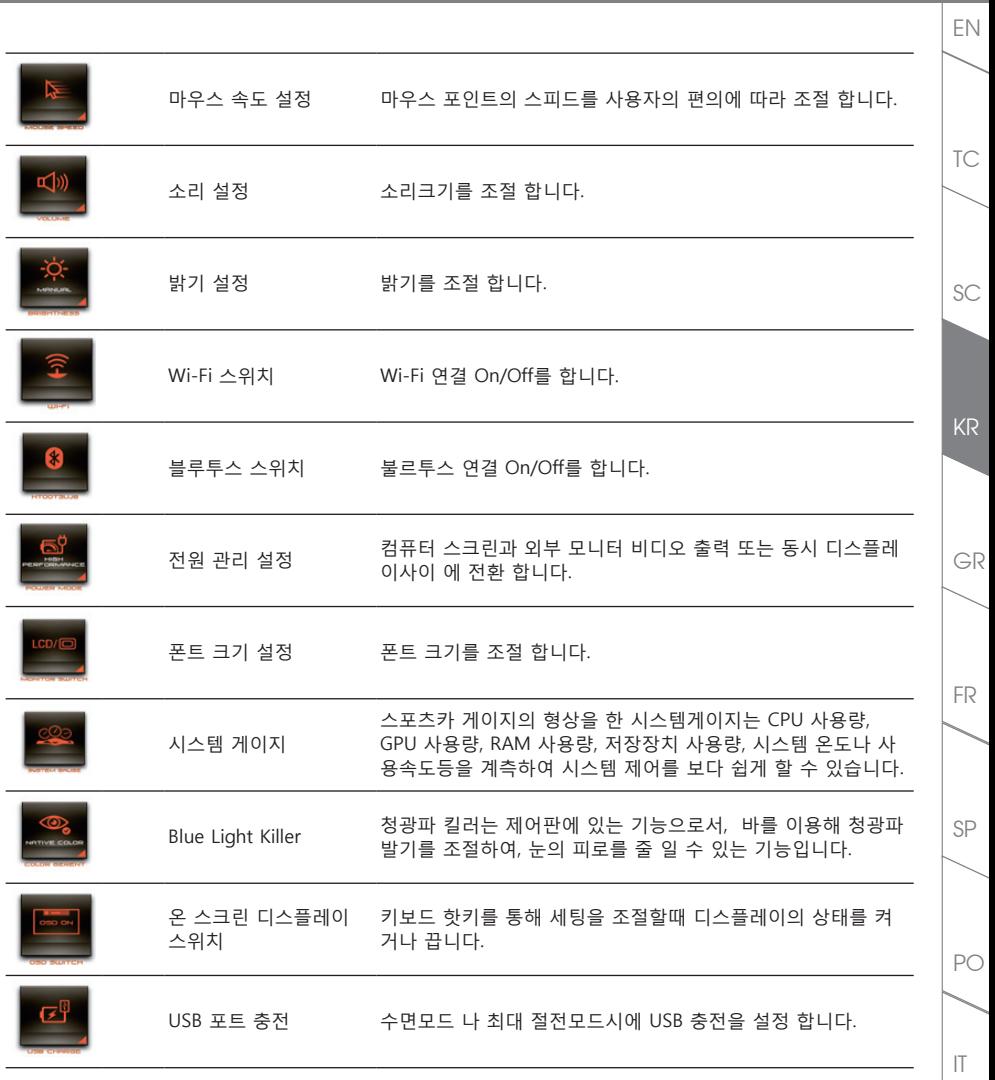

# **매크로 엔진 설명서**

매크로 엔진에 에 오신것을 환영합니다 . 매크로 엔진는 X7의 마크로 키를 보다 쉽게 조작할 수 있는 장치 입니 다 . 매크로 엔진를 통해 여러가지 키 조합을 한번의 클릭으로 보다 쉽게 컴퓨터를 사용하실 수 있습니다 . 매크 로 엔진를 사용하시기 전에 아래와 같이 가이드를 숙지 하시기 바랍니다 .

## *1* **매크로 엔진 시직하기**

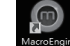

TC

EN

KR

SC

SP

PO

IT

FR

GR

바탕화면에 있는 바크로 허브 아이콘을 확인후 더블 클릭 하십시오.

### *2* **매크로 엔진 개요**

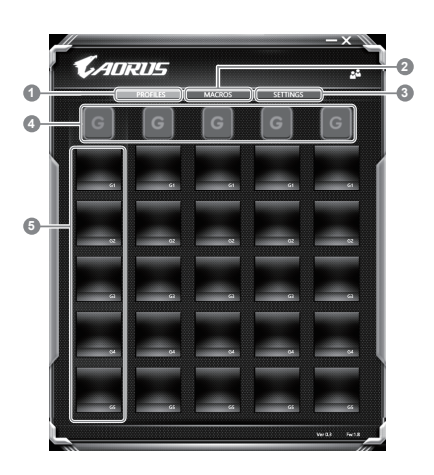

- 1 프로파일: 현재 매크로 엔진 명령 세팅을 확인하기
- 2 마크로: 마크로 명령 기능및 시팅을 변경하기

3 세팅: 매크로 엔진 버전 업그레이드나 매크로 엔진 세팅을 제 설정 할 수 있습니다.

4 마크로 키 구릅 표시기: 활성화된 마크로 키 구릅을 표시 합니다. (활성화된 구릅 표시기가 켜질 것입니다.)

5 마크로 키 기능: G1부터 G5 까지의 마크로 구릅안에 프로그램된 마크로 기능을 보여 줍니다.

### *3* **매크로 엔진 사용하기**

1 **마크로키 를 기본 기능으로 세팅하기** 

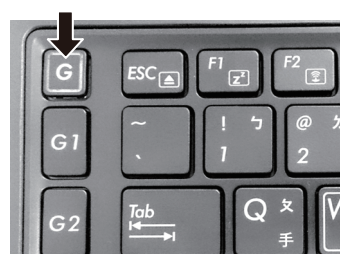

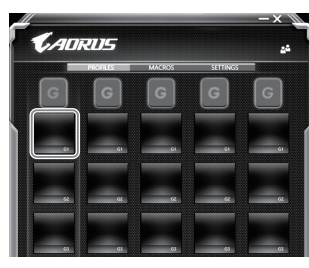

a. 키보드 왼쪽 상단의 G버튼을 을 클릭하여사용 하고 싶은 마크로 구릅 으로 이동 하십시오 b. 마크로 키 기능 브릭크 클릭하기

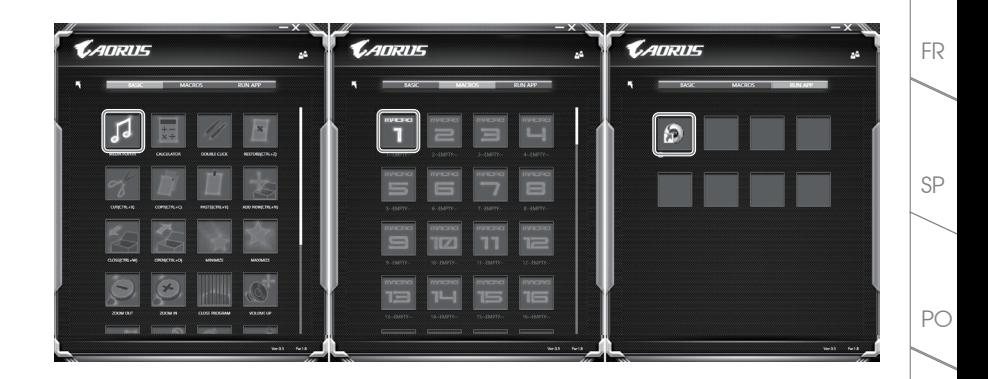

TC

EN

SC

KR

c. 기본 혹은 마크로 기능 위치에 있는 마크로의 사용하고 싶은 기능을 더블 클릭하십시오,(예제. 미 디어 플레이)

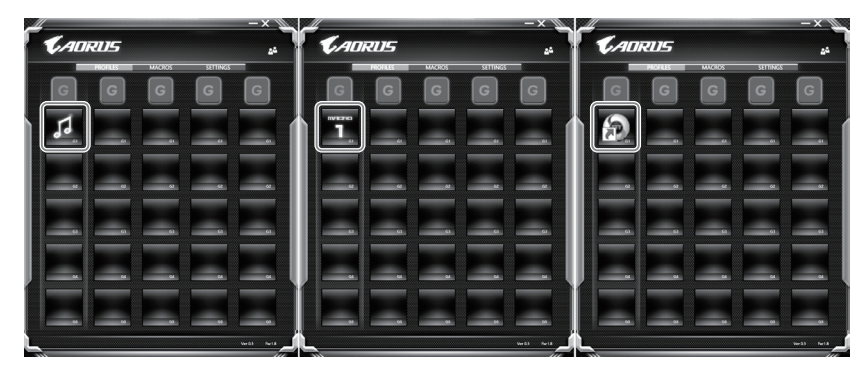

d. 세틍 마치기

2 **마크로 명령 기능및 세팅 변경하기** 

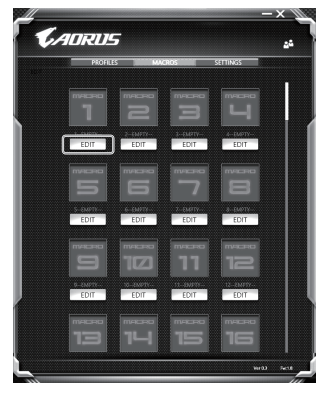

a. 마크로 클릭하기. ( 총합 100개 까지 설정 가능)

TC

EN

KR

GR

SC

SP

PO

IT

FR

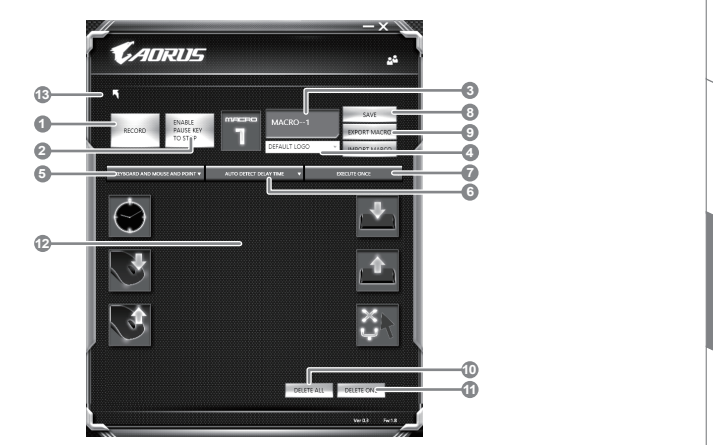

- b. 마크로 기록 제어판 개요(사용자에 따라 마크로 기능을 기록 할 수 있습니다.) 1. 레코딩 시작 하기: 마크로를 레코딩 이 필 요 할시 클릭을 하십시오.
	- 2. 멈춤키 스위치: 멈춤키를 통해 레코딩을 잠깐 멈추거나 정지를 할 수 있습니다.
	- 3. 마크로 이름: 마크로의 이름을 설정 합니다.
	- 4. 아이콘 가져오기: 마크로의 아이콘을 설정을 하고, 기본 아이콘을 사용하거나 혹은 본인 고유 의 아이콘을 업로드 하여 사용 할 수 있습니다.
	- 5. 레코드 타입: 오직 마우스동작을 레코드 할것인지 결정을 할 수 있으며 (또는 키보드)또는 두 가지 모두 가능합니다. 또한 마우스위 위치에 따른 기록을 할것인지도 결정이가능합니다.
	- 6. 레코딩 간격: 각 동장의 레코딩 간격을 결정 할 수 있으며, (또는 고정단 시간 간격을 세팅 레 코딩 할 수 있습니다)
	- 7. 실행방법: 마크로 실행 방법을 설정 할 수 있습니다. (한번 실행, 반복 실행, 또는 꾹 누름을 통 한 반복 실행)
	- 8. 마크로 추출: 마크로를 추출 합니다 .
	- 9. 마크로 가져오기: 마크로를 가져 옵니다.
	- 10. 삭제: 모든 마크로 동작을 삭제 하기
	- 11. 선택 삭제: 선택된 동작만 삭제하기
	- 12. 동작 리스트: 기록된 모든 동작을 나타냅니다.
	- 13. 나가기: 나가기를 선택하면 시스템이 모든 기록된 마크로 기능을 저장 할 것인지 요청합니다.

IT

SP

PO

FR

TC

EN

SC

KR

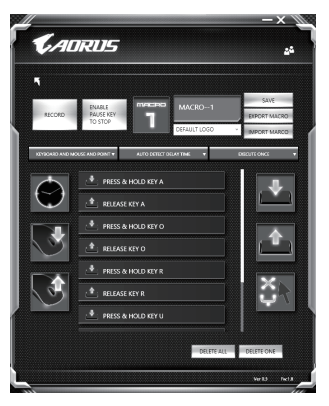

c. 마크로 레코딩 시작하기: 스타트 버튼을 클릭하면, 마크로 엔진이 마크로 레코딩을 시작합니다. 당신이 만든 모든 동작은 (마우스/키보드)는 모든 동작 리슽트에 보여집니다. "멈춤" 키나 마우스 클릭을 통해 현재 기록된 범위내에서 레코딩을 멈출것인지 결정 할수있습니다. 레코딩 마침: 모 든 동작이 끝납니다.나가기 버튼 클릭: 나가기를 선택하면 시스템이 마크로 기능을 저장 할 것인 지 요청합니다. 네"를 클릭하여 마크로 레코딩을 마침니다.

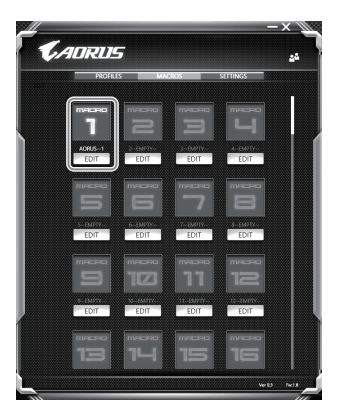

d. 설정 끝내기

**16**

TC

EN

KR

SC

SP

PO

IT

FR

3 **마크로의 "설정"변경**

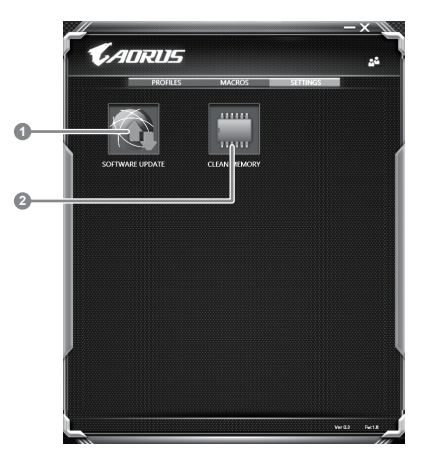

1.소프트웨어 업데이트 : 매크로 엔진의 최신 버전을 업데이트 2.메모리 지움: 현재 매크로 엔진 지움 삭제 합니다

SP

PO

FR

TC

EN

KR

GR

SC

#### EN **RAID 0/1 전용 사용자 시스템 설정**경고 TC ● 시스템에서 RAID 0/1 을 구축하고 실행하기 전에 데이터를 백업하십시오 ● RAID 1 은 노트북에서 두개의 동일한 사양및 용량을 가진 저장장치 드라이브가 필요합니다. ● RAID 0 는 노트북에서 동일한 사양에 대해 두개의 저장소 드라이브가 필요합니다. 다만 다른 용량 을 수용할 수 있습니다 . SC *1* Main Advanced Chinset • PBIOS 설정 유틸리티를 들어가기 위해 컴퓨터 3D Graphic Acceleration. 부팅시 F2 버튼을 누르십시오 . Ophoard Device Configuration KR SATA Configuration • " 고급 " > "SATA 구성 " 으로 이동합니다 . NVMe Configuration Offboard SATA Controller Configuration USB Configuration *2* Advanced GR SATA Mode Selection • "AHCI" 에서 "RAID" 로 SATA 모드 선택 " 을 Aggressive LPM Support [Disabled] 변경합니다 . Serial ATA Port 0 Empty Software Preserve Unknown FR Serial ATA Port 3 Empty Software Preserve Unknown *3* Main Advanced Chipset Security Boot Save & Exit Save Options • F10 버튼을 눌러 " 변경 사항 저장 및 재설정 " SP Save Changes and Reset 을 선택하십시오 . 시스템이 자동으로 재부팅 Discard Changes and Reset 됩니다 Save Changes Discard Changes Default Options PO Restore Defaults

**18**

IT

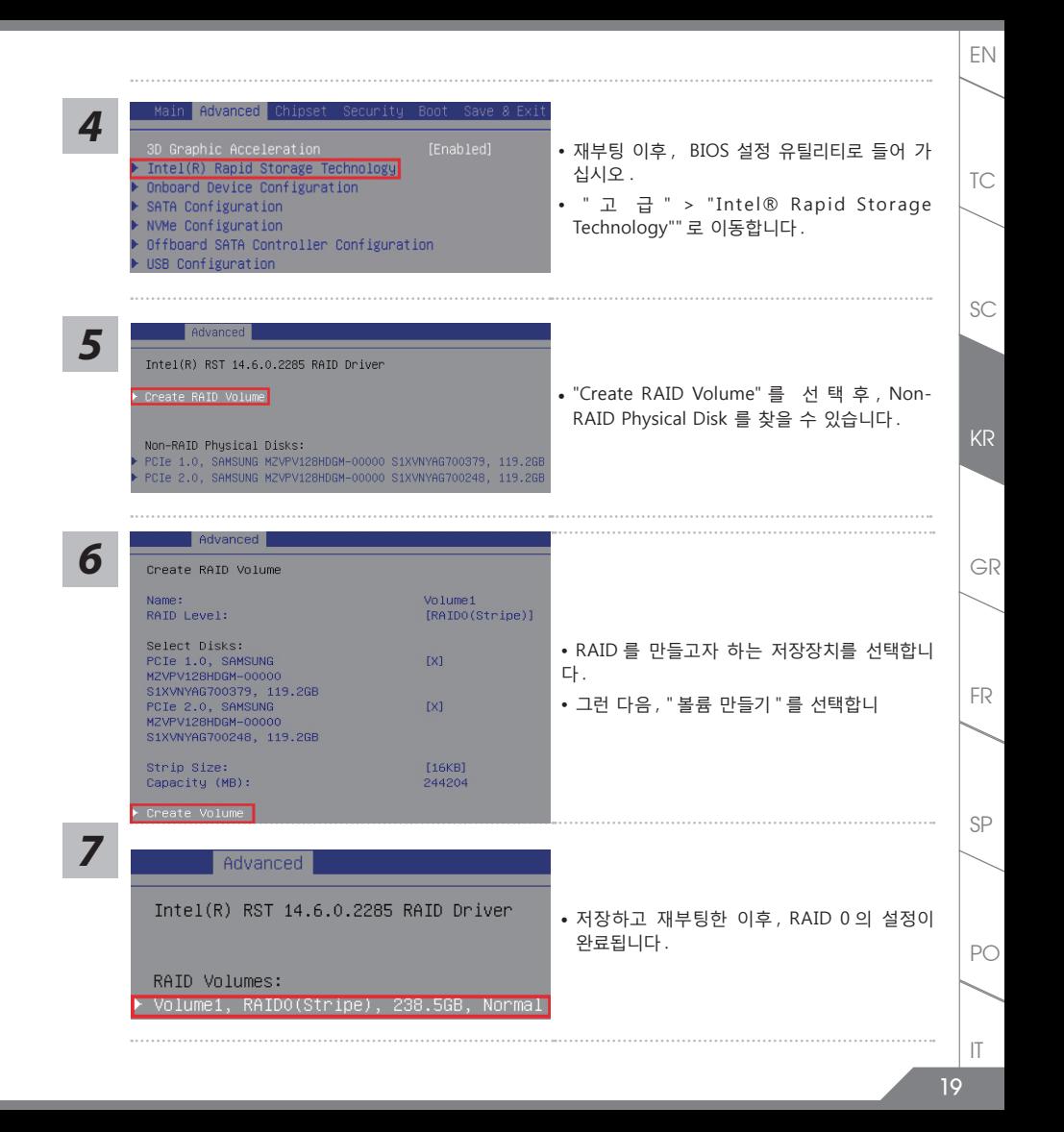

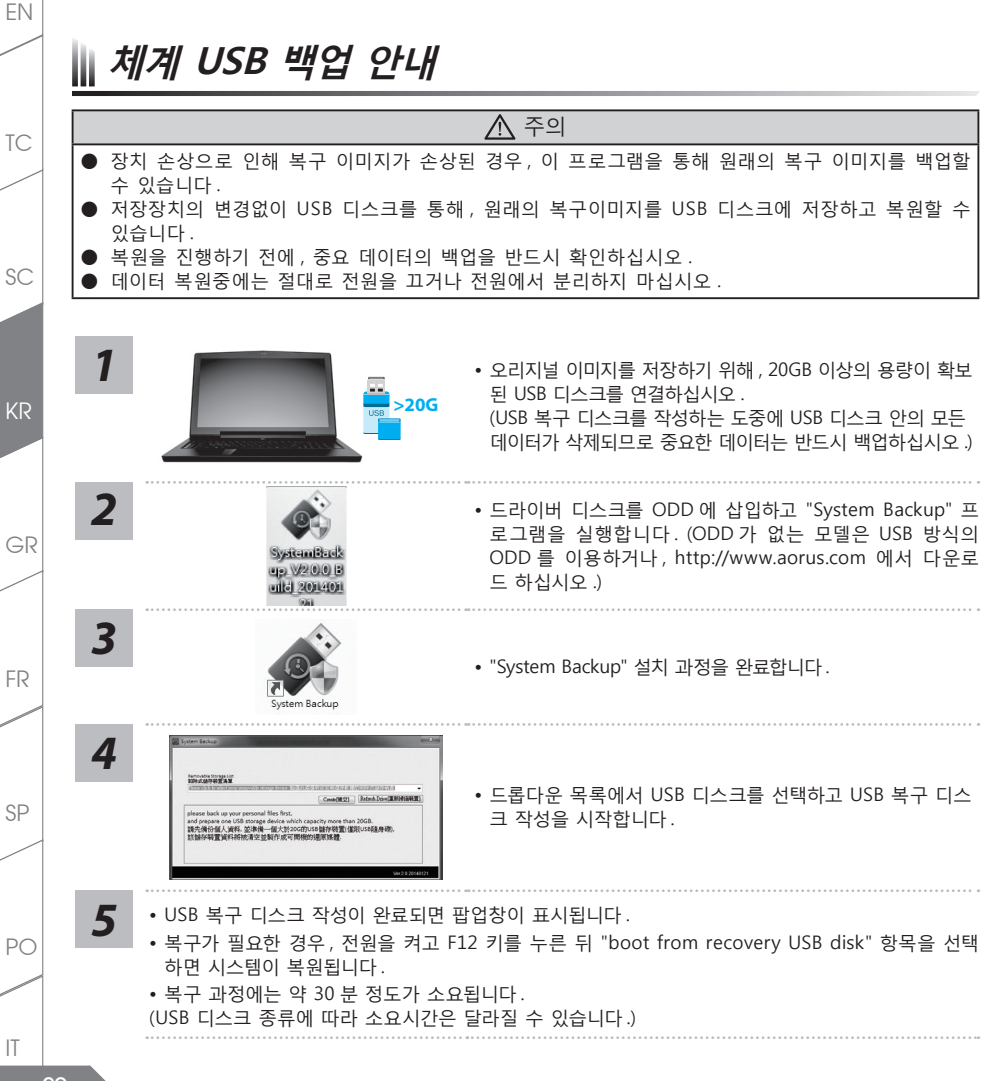

![](_page_21_Picture_0.jpeg)

### **시스템복원 (당신의 노트북의 운영체제를 복원)**

노트북운영체제에 무엇인가 이상이 생겼을시 , 노트북의 숭겨진 파티션에 저장되어 있는 운영체제 복원기능 을 통해 노트북을 공장출시상태의 세팅으로 복원을 시킬 수 있습니다 .

![](_page_21_Picture_3.jpeg)

• 만일 저장장치가 켜지거나 교환되거나 파티션이 삭제가 되면 복원선택사항은 더 이상 이용 할 수 없읍니다 . 복원 기능은 • 운영체제가 기본 내장되어 있는 노트북에서만 가능하며 , 운영체제가 저장되어 있지 않은 노트북을 구매 하셨을 경우 복 원 기능은 불가능 합니다 .

### **시스템 복원장치 실행하기**

시스템 복원장치는 노트북이 공장에서 출하하기 전에 이미 설치되어 있으며 , 선택메뉴를 통해 윈도우 복원 도구 를 실행하여 운영체제를 공장세팅모드로 복원을 시킬 수 있습니다 .

**준비**

**참고**

PC 가 전원에 연결된것을 확인 부탁드리며 , 몇분이 소요 될 수 있습니다 .

아래의 간단한 설명을 통해 어떻게 운영체제 복원을 실행 할 수 있는지 보여줄 것입니다 .

# **윈도우 10 복원가이드**

![](_page_21_Picture_10.jpeg)

*2*

![](_page_21_Picture_12.jpeg)

노트북이 부팅을 시작할시 F9 키를 눌러 도구를 실행 하십 시오 .

SP

PO

FR

TC

EN

SC

KR

*3*

TC

EN

KR

*4*

SC

SP

P<sub>C</sub>

IT

FR

GR

" Troubleshot" 을 선택하여 복원 세팅으로 진입 하십시요 . ("Continue" 를 선택하여 복원 시스템에서 나기기를 할 수 있으며 , 윈도우 10 파일 데이터 백업으로 진행 할 수 있습니다 .)

### **시스템 복원 리셋을 하기 위해서는 2 가지 선택사항이 있습니다 .**

#### ˙ **Reset this PC**

사용자는 파일을 제거 혹은 지우지 않은 상태에서 윈도우를 재 설치 가능 합니다 .

- ˙ **AORUS Smart Recovery** 이 선택사항은 당신의 PC 를 공장출시 규격으로 재 세팅 될것이며 , 모든 데이터와 파일은 잃게 될것입니다 .
- **"PC 리셋하기" 선택**

**Reset this PC - "PC 리셋하기" 선택**

**Keep my files 나의 파일 보존하기** 

계정을 선택하여 계속 하십시오 .

모든 어플은 제거 될 것이며 , 운영체제는 초기 값으로 재 설정 됩니다 . ( 기가비이트 어플 제외 ), 그러나 개인적인 파일은 보존 될 것입니다 .)

### **Remove everything 모든 것을**

모든 어플 , 세팅 , 파일은 제거 되지만 컴퓨터 세팅은 유지 될 것입니다 .

### **Just remove my files - 파일만 제거 하기**

오직 데이터와 파일만 삭제 될 것입니다 . 그러나 컴퓨터 세팅은 유지 될 것입니다 .

### **Fully clean the drive - 드라이브 청소하기**

드라이브는 완전히 재 복원 될 것이며 , 당신의 노트북은 순수 운영체 제 값이 됩니다 ( 기가바이트 어플 제외 )

### **앞으로 진행될**

˙ 모든 개인 데이터와 어플은 삭제 될 것입니다 . 당신의 노트북은 완전히 순수 운영체제 값으로 복원될 것입니다

![](_page_23_Picture_0.jpeg)

![](_page_24_Figure_0.jpeg)